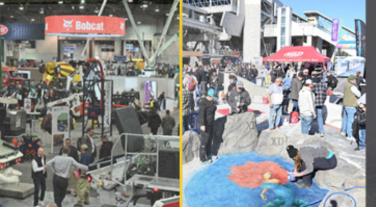

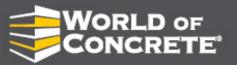

**EXHIBITS: JANUARY 21-23, 2025 EDUCATION: JANUARY 20-23** LAS VEGAS CONVENTION CENTER

#### A STEP-BY-STEP GUIDE TO MAKING THE MOST OF YOUR BOOTH PROFILE

STEP 1 Login to your exhibitor dashboard. If you do not have your login information, contact your account executive or email contactus@worldofconcrete.com.

### STEP 2 Update your exhibitor profile. Once up-to-date, click the Approve Data button to publish.

- · Update Company Information. These items publish on your product showcase page.
  - · Make sure all the company contacts are updated so we can contact you appropriately.
  - Ensure your product categories are accurate for your company's product(s). This is crucial in ensuring attendees can find you when they are searching for your product categories.
  - · Provide special offers if you have those offerings.

## Update your advertising content. This includes your logo, products, and collateral.

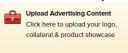

Edit company Information & select product categories

> · Upload your logo. Your logo will be scaled automatically to fit size requirements, it must be a minimum of 100 pixels tall. Make sure you crop around your logo image tightly on all sides before sizing to ensure maximum height and/or width.

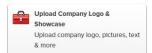

· Add your products to your product showcase. When sizing your product images, make sure all files are sized to 2400 pixels wide by 1800 pixels tall. If image is a vertical image, it looks best to center that image in the 2400 x 1800 pixel size so the images appear consistent online.

Show Feature Management

· When adding products, select Image w/Text, enter the product title, enter the product description, and then add your already sized product image, then select "yes" for product specific.

. The number of products in your Product Showcase are based on the level of package you have selected for your online profile. See the next page for package options. Basic comes with your exhibit space package. We recommend upgrading to the Smart Business or Maximum Exposure package to add more products and have lead generation

Upload Exhibitor Collateral Upload collateral for your online turned on.

If your package contains collateral upload, continue to add those under the Advertising \*Only available for Smart Business & Maximum Exposure Package

# STEP 4 Share Your Product Showcase online and on social.

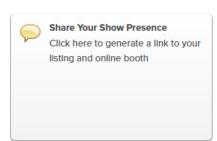

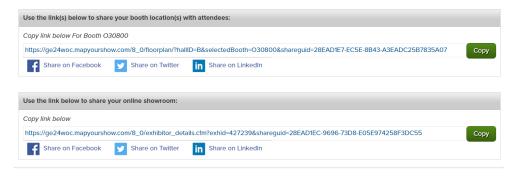

Once you have your Product Showcase up-to-date, click the Share Your Show Presence button from your dashboard. From here, you can copy your Product Showcase by coping the online showroom link. You can also share directly onto your social media from your dashboard.

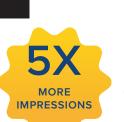

ENHANCED LISTINGS GET YOU MORE TRAFFIC ON THE ONLINE EXHIBITOR DIRECTORY AND FLOOR PLAN.

BASIC
\$500
MANDATORY

THE BASIC WILL
AUTOMATICALLY BE ADDED TO
YOUR INVOICE AND INCLUDES
ONE (0) LEAD RETRIEVAL
LICENSE APP ON YOUR
SMARTPHONE/TABLET
(ANDROID, IOS).

SMART
BUSINESS
\$1,000
(INCLUDES ONE (I) LEAD
RETRIEVAL LICENSE APP ON
YOUR SMARTPHONE/TABLET
(ANDROID, 10S)

MAXIMUM EXPOSURE \$1,300 (INCLUDES ONE (1) LEAD RETRIEVAL LICENSE APP ON YOUR SMARTPHONE/TABLET (ANDROID, IOS)

BASIC PLUS\*

\$1,250

SMART BUSINESS PLUS \$1,700 MAXIMUM EXPOSURE PLUS\* \$1,900

#### **EXHIBITOR DIRECTORY**

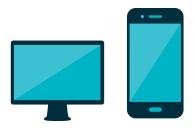

ATTENDEES USE THE EXHIBITOR DIRECTORY TO PLAN THEIR VISIT TO THE WOC AND SHORT-LIST THE EXHIBITORS THEY PLAN TO SEE.

| Access to Online Leads                                                                              |          | <b>~</b> | <b>~</b> |
|----------------------------------------------------------------------------------------------------|----------|----------|----------|
| Booth Number                                                                                        | <b>✓</b> | <b>✓</b> | <b>~</b> |
| Collateral & Documents<br>Including: Press Releases, Whitepapers,<br>Case Studies                   |          | (5)      | (10)     |
| Company Address                                                                                     | <b>✓</b> | <b>✓</b> | <b>✓</b> |
| Company Logo                                                                                        |          | <b>~</b> | <b>~</b> |
| Company Name                                                                                        | <b>✓</b> | <b>✓</b> | <b>✓</b> |
| Company Phone                                                                                       | <b>✓</b> | <b>~</b> | <b>~</b> |
| Company Profile                                                                                     | <b>✓</b> | <b>✓</b> | <b>~</b> |
| Corner Peel Image on your online booth                                                              |          |          | <b>~</b> |
| Hyperlink to website                                                                                | <b>✓</b> | <b>✓</b> | <b>~</b> |
| Priority Placement at top of all online<br>searches / Inclusion on the Featured<br>Exhibitor Search |          | <b>~</b> | <b>~</b> |
| Press Releases                                                                                      |          | <b>✓</b> | <b>~</b> |
| Product Categories                                                                                  | (25)     | (25)     | (25)     |
| Product Images & Descriptions                                                                       |          | (8)      | (12)     |
| Show Specials                                                                                       |          | (2)      | (5)      |
| Social Media Links                                                                                  | <b>✓</b> | <b>✓</b> | <b>✓</b> |
| Trademark Brands                                                                                    |          | (5)      | (10)     |
| Video Panels                                                                                        |          | (2)      | (5)      |
| Virtual Business Cards                                                                              |          | (8)      | (15)     |
| WOC Mobile App                                                                                      | <b>✓</b> | <b>✓</b> | <u> </u> |